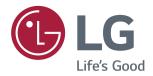

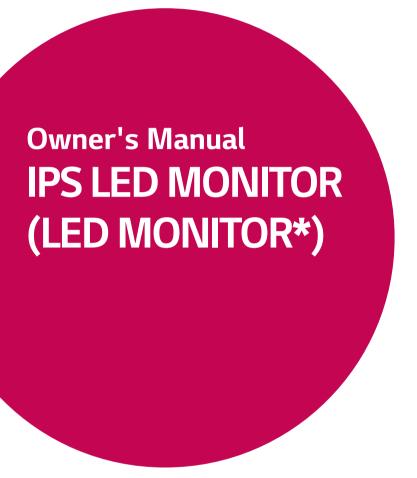

\*LG LED Monitors are LCD Monitors with LED Backlighting.

Please read the safety information carefully before using the product.

IPS LED Monitor (LED Monitor) Model List

27UD59

27UD59P

### **CONTENTS**

#### 3 LICENSE

#### 4 ASSEMBLING AND PREPARING

- 4 Product Components
- 5 Supported Drivers and Software
- 6 Component and Button Description
- 6 How to Use the Joystick Button
- 8 Input Connector
- 10 Moving and Lifting the Monitor
- 11 Setting up the Monitor set
- 11 Attaching the Stand Base
- 13 Installing onto a table
- 14 Using the cable holder
- 14 Adjusting the Stand Height
- 15 Adjusting the angle
- 15 Swivel stand
- 16 Pivot Feature
- 18 Using the Kensington lock
- 18 Installing the wall mount plate
- 19 Installing to a wall

### **20** USING THE MONITOR

- 20 Connecting to a PC
- 20 HDMI connection
- 20 DisplayPort connection
- 21 Connecting to AV Devices
- 21 HDMI connection
- 21 Connecting to External Devices
- 21 Connecting Headphones

### **22 USER SETTINGS**

23 Customizing settings

#### 27 TROUBLESHOOTING

#### 29 SPECIFICATIONS

- 29 27UD59
- 30 27UD59P
- 31 Factory Support Mode (Preset Mode, PC)
- 31 HDMI
- 31 DisplayPort
- 32 HDMI Timing (Video)
- 32 Power LED

### **LICENSE**

Each model has different licenses. Visit www.lq.com for more information on the license.

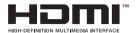

The terms HDMI and HDMI High-Definition Multimedia Interface, and the HDMI logo are trademarks or registered trademarks of HDMI Licensing LLC in the United States and other countries.

The following content is only applied to the monitor which is sold in Europe market and which needs to meet the ErP Directive:

<sup>\*</sup> This monitor is set to be turned off automatically in 4 hours after you turned on display if there is no adjustment to display.

<sup>\*</sup> To make this setting be disabled, change the option to 'Off' in OSD menu of "Automatic Standby".

### ASSEMBLING AND PREPARING

### **Product Components**

Please check whether all the components are included in the box before using the product. If there are missing components, contact the retail store where you purchased the product. Note that the product and components may look different from those shown here.

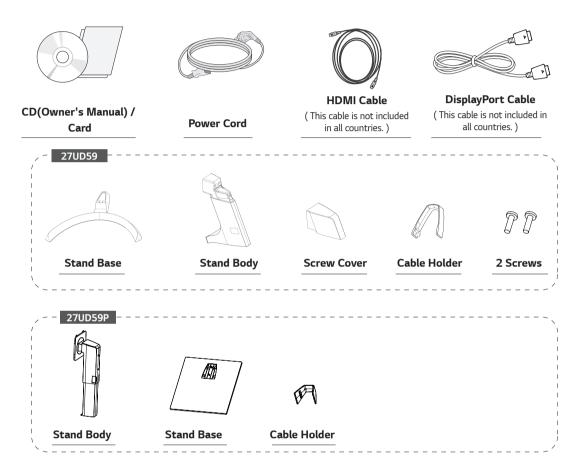

## <u>^</u>!\

#### **CAUTION**

- Always use genuine components to ensure safety and product performance.
- The product warranty will not cover damage or injury caused by the use of counterfeit components.
- It is recommend that use the supplied components.
- If you use generic cables not certified by LG, the screen may not display or there may be image noises.

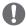

- Note that the components may look different from those shown here.
- Without prior notice, all information and specifications in this manual are subject to change to improve the performance of the product.
- To purchase optional accessories, visit an electronics store or online shopping site or contact the retail store where you purchased the product.

## **Supported Drivers and Software**

Check the drivers and software supported by your product and refer to the manuals on the CD enclosed in the product package.

| Drivers and Software | Installation Priority | 27UD59,27UD59P |
|----------------------|-----------------------|----------------|
| Monitor Driver       | Recommended           | 0              |
| OnScreen Control     | Recommended           | 0              |
| Dual Controller      | Optional              | 0              |

- Required and Recommended: You can download and install the latest version from the enclosed CD or from the LGE website (www.lg.com).
- Optional: You can download and install the latest version from the LGE website (www.lg.com).

## **Component and Button Description**

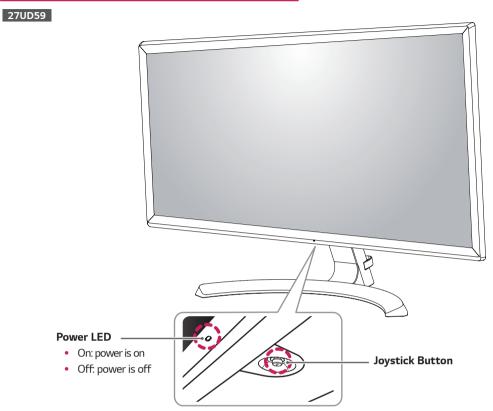

### How to Use the Joystick Button

You can easily control the functions of the monitor by pressing the joystick button or moving it left/right with your finger.

#### **Basic Functions**

|     | ტ           | Power on          | Press the joystick button once with your finger to turn on the monitor.           |
|-----|-------------|-------------------|-----------------------------------------------------------------------------------|
|     |             | Power off         | Press and hold the joystick button once with your finger to turn off the monitor. |
| (a) | <b>⋖</b> /▶ | Volume<br>Control | You can control the volume by moving the joystick button left/right.              |

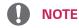

• The joystick button is located at the bottom of the monitor.

## **Component and Button Description**

27UD59P

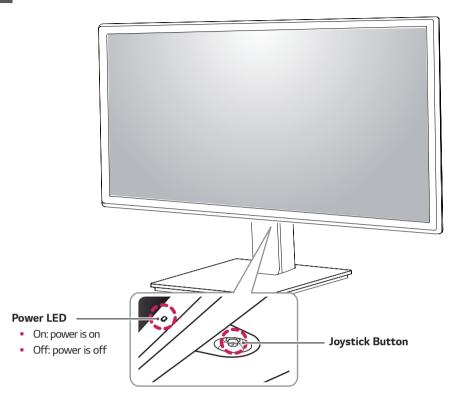

### How to Use the Joystick Button

You can easily control the functions of the monitor by pressing the joystick button or moving it left/right with your finger.

#### **Basic Functions**

|  | <b>_</b>    | Power on          | Press the joystick button once with your finger to turn on the monitor.           |
|--|-------------|-------------------|-----------------------------------------------------------------------------------|
|  |             | Power off         | Press and hold the joystick button once with your finger to turn off the monitor. |
|  | <b>⋖</b> /▶ | Volume<br>Control | You can control the volume by moving the joystick button left/right.              |

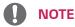

• The joystick button is located at the bottom of the monitor.

# Input Connector

27UD59

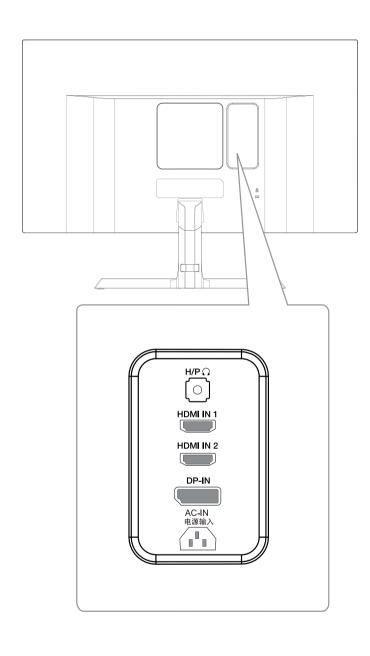

## **Input Connector**

27UD59P

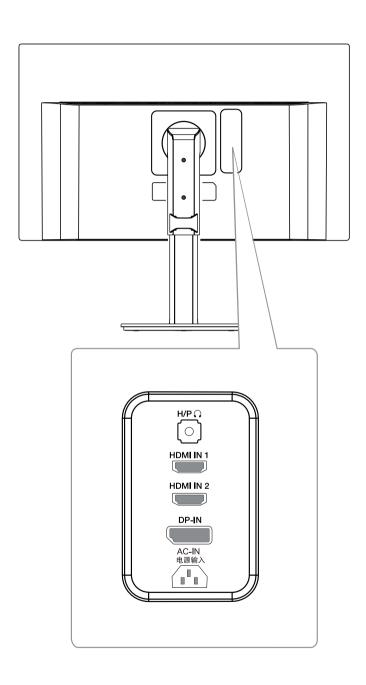

### **Moving and Lifting the Monitor**

When moving or lifting the monitor, follow these instructions to prevent the monitor from being scratched or damaged and to ensure safe transportation regardless of its shape or size.

- It is advisable to place the monitor in the original box or packing material before attempting to move it
- Before moving or lifting the monitor, disconnect the power cord and all cables.
- Hold the top and bottom of the monitor frame firmly. Do not hold the screen itself.

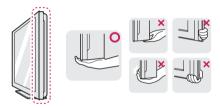

 When holding the monitor, the screen should face away from you to prevent it being scratched.

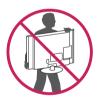

- When moving the monitor, avoid any strong shock or vibrations to the product.
- When moving the monitor, keep it upright, never turn the monitor on its side or tilt it sideways.

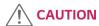

 As far as possible, avoid touching the monitor screen. This may result in damage to the screen or some of the pixels used to create images.

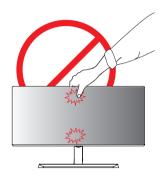

 If you use the monitor panel without the stand base, its joystick button may cause the monitor to become unstable and fall, resulting in damage to the monitor or human injury. In addition, this may cause the joystick button to malfunction.

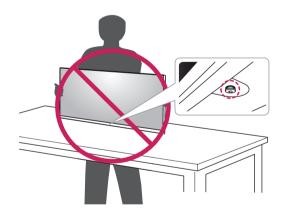

## **Setting up the Monitor set**

27UD59

### Attaching the Stand Base

1

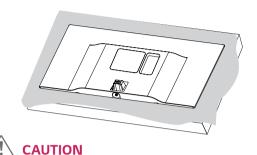

• To protect the screen from scratches, cover the surface with a soft cloth.

2

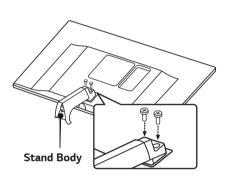

3

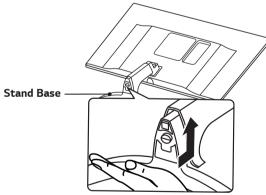

4

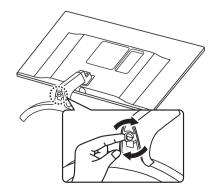

5

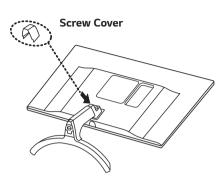

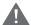

#### **WARNING**

 To avoid injury to the fingers and foot when Assembly Stand Body and Base, should hold Base when assembly stand body and base.

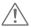

#### CAUTION

- Illustrations in this document represent typical procedures, so they may look different from the actual product.
- Do not carry the monitor upside down by just holding the stand base. This may cause the monitor to fall off the stand and could result in personal injury.
- When lifting or moving the monitor, do not touch the monitor screen. The force applied to the monitor screen may cause damage to it.
- Do not apply foreign substances (oils, lubricants, etc.) to the screw parts when assembling the product. (Doing so may damage the product.)
- Applying excessive force when tightening screws may cause damage to the monitor.
   Damage caused in this way will not be covered by the product warranty.

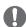

#### NOTE

• Press the stand until the button reaches the top.

### **Setting up the Monitor set**

#### 27UD59P

### Attaching the Stand Base

1

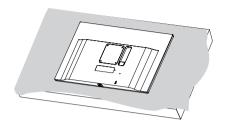

#### **CAUTION**

 To protect the screen from scratches, cover the surface with a soft cloth.

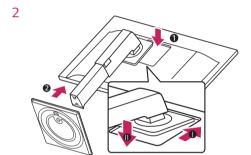

3

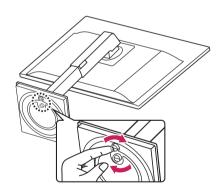

### 1

#### WARNING

 To avoid injury to the fingers and foot when Assembly Stand Body and Base, should hold Base when assembly stand body and base.

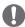

#### NOTE

 Press the stand until the button reaches the top.

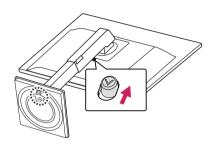

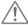

#### CAUTION

- Illustrations in this document represent typical procedures, so they may look different from the actual product.
- Do not carry the monitor upside down by just holding the stand base. This may cause the monitor to fall off the stand and could result in personal injury.
- When lifting or moving the monitor, do not touch the monitor screen. The force applied to the monitor screen may cause damage to it.
- Do not apply foreign substances (oils, lubricants, etc.) to the screw parts when assembling the product. (Doing so may damage the product.)
- Applying excessive force when tightening screws may cause damage to the monitor.
   Damage caused in this way will not be covered by the product warranty.

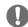

#### **NOTE**

• Press the stand until the button reaches the top.

### Installing onto a table

1 Lift the monitor and place it on the table in an upright position.

Place at least **3.94 inches** away from the wall to ensure sufficient ventilation.

#### 27UD59

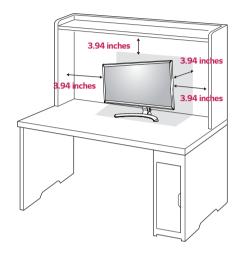

#### 27UD59P

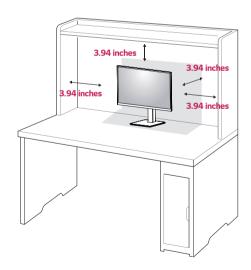

2 Connect the Power cord to the monitor, then plug the power cord into the wall outlet.

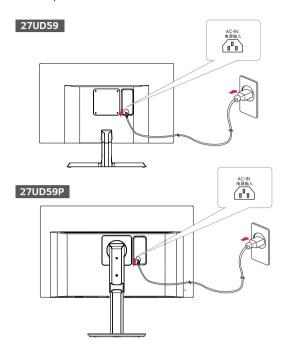

3 Press the joystick button on the bottom of the monitor to turn on the monitor.

## **CAUTION**

• Unplug the power cord prior to moving or installing the monitor. There is risk of electric shock.

### **Cautions When Connecting Power Cord**

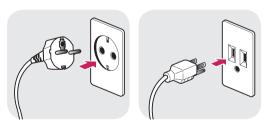

100-240 V ~

- Make sure to use the power cord that is provided in the product package and connect it to a grounded power outlet.
- If you need another power cord, please contact your local dealer or the nearest retail store.

### Using the cable holder

Arrange the cables using the cable holder as shown in the illustration.

#### 27UD59

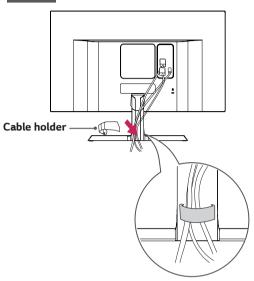

#### 27UD59P

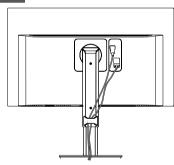

Rotate Set(Pivot) and put connectors. It is easy to put connectors and manage cables using cable holder.

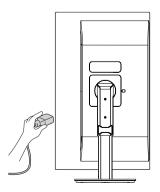

### Adjusting the Stand Height

#### 27UD59P

1 Handle the monitor with both hands for safety.

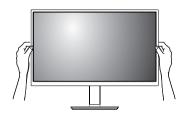

2 The height can be adjusted up to **5.12 inches**.

#### 5.12 inches

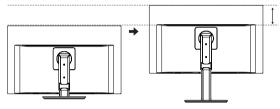

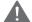

### WARNING

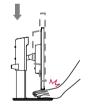

 Do not put your fingers or hand between the screen and the base (chassis) when adjusting the screen's height.

### Adjusting the angle

- 1 Place the monitor in an upright position, mounted on the stand base.
- 2 Adjust the angle of the screen. The angle of the screen can be adjusted forwards or backwards for a comfortable viewing experience.

#### 27UD59

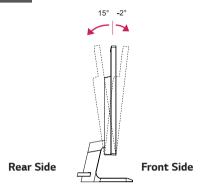

#### 27UD59P

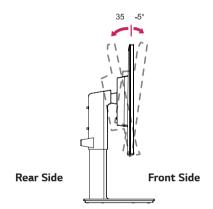

#### Swivel stand

#### 27UD59P

 Image shown may differ from your Monitor set.
 Swivel 355 degrees and adjust the angle of the Monitor set to suit your view.

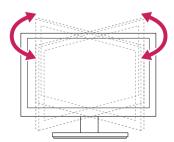

## **WARNING**

 To avoid injury to the fingers when adjusting the screen, do not hold the lower part of the monitor's frame as illustrated below.

#### 27UD59

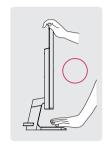

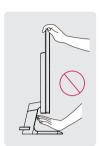

#### 27UD59P

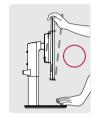

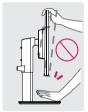

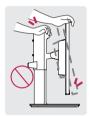

• Be careful not to touch or press the screen area when adjusting the angle of the monitor.

#### 27UD59

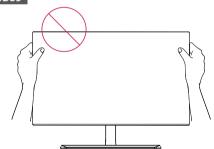

#### 27UD59P

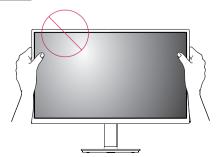

#### **Pivot Feature**

#### 27UD59P

The pivot feature allows the monitor to rotate 90° clockwise.

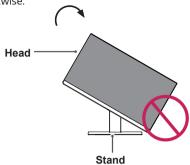

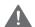

#### WARNING

- To avoid scratching the stand base, make sure that when rotating the monitor using the pivot feature, the stand does not make contact with the monitor.
- 1 Raise the monitor to the maximum height.

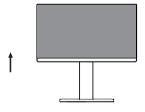

2 Adjust the angle of the monitor in the direction of the arrow as shown in the figure.

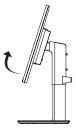

3 Rotate the monitor clockwise as shown in the figure.

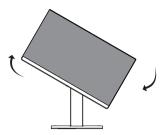

4 Complete the installation by rotating the monitor 90° as shown below.

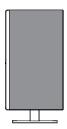

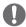

- · Auto Pivot feature of the display is not supported.
- The screen can be rotated easily using the screen pivot shortcut key provided with your Windows operating system. Note that some Windows versions and some graphics card drivers may use different settings for the screen pivot key or may not support the pivot key at all.
- · Windows screen pivot shortcut keys
  - O°: Ctrl + Alt + Up arrow key (↑)
  - 90°: Ctrl + Alt + Left arrow key (←)
  - 180°: Ctrl + Alt + Down arrow key (↓)
  - 270°: Ctrl + Alt + Right arrow key (→)

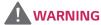

- Take care when rotating the monitor if the cable is connected.
- To avoid injury when rotating the display, do not place your fingers between the display and the stand base.

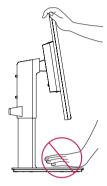

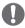

### NOTE

 The left or right side of the monitor head can be slightly rotated up or down (up to 3°). Adjust the horizontal level of the monitor head.

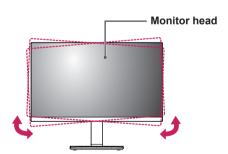

### Using the Kensington lock

The Kensington security system connector is located at the back of the Monitor set.

For more information on installation and usage, refer to the Kensington lock user manual or visit the website at http://www.kensington.com.

Connect the Kensington security system cable between the Monitor set and a table.

#### 27UD59

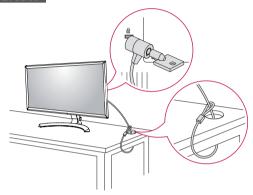

#### 27UD59P

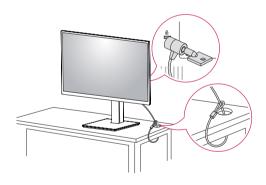

## **NOTE**

Use of the Kensington lock is optional.
 The accessories can be purchased at your local electronics store.

#### Installing the wall mount plate

This monitor supports the specification of the standard wall mount plate or compatible device.

- 1 Place the screen face down. To protect the screen from scratches, cover the surface with a soft cloth.
- 2 Place the wall mount plate onto the monitor and align it with the screw holes.
- 3 Tighten the four screws to fix the plate to the monitor using a screwdriver.

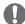

- The wall mount plate is sold separately.
- For more information on installation, refer to the wall mount plate's installation guide.
- Be careful not to use excessive force when mounting the wall mount plate, as this can damage the monitor's screen.

#### Installing to a wall

Install the monitor at least 3.94 inches away from the wall and leave about 3.94 inches of space at each side of the monitor to ensure sufficient ventilation. Detailed installation instructions can be obtained from your local retail store. Please refer to the manual to install and set up a tilting wall mounting bracket.

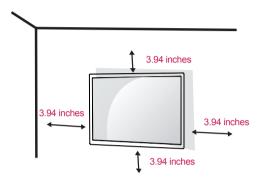

To install the monitor to a wall, attach a wall mounting bracket (optional) to the back of the monitor.

Make sure that the wall mounting bracket is securely fixed to the monitor and to the wall.

- 1 If you use screw longer than standard, the monitor might be damaged internally.
- 2 If you use improper screw, the product might be damaged and drop from mounted position.
  In this case, LG Electronics is not responsible for it.

| Wall Mount (A x B)             | 100 x 100 |
|--------------------------------|-----------|
| Standard screw                 | M4 x L10  |
| Number of screws               | 4         |
| Wall Mount Plate<br>(Optional) | RW120     |

• Wall Mount (A x B)

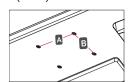

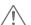

#### **CAUTION**

- Unplug the power cord before moving or installing the monitor to avoid electric shocks.
- Installing the monitor on the ceiling or on a slanted wall may result in the monitor falling off, which could lead to injury. Please use the genuine LG wall mounting bracket. For more information, contact your local retail store or a qualified installer.
- Applying excessive force when fastening screws may cause damage to the monitor. Damage caused in this way will not be covered by the product warranty.
- Use the wall mounting bracket and screws that conform to the VESA standard. Damage caused by the use or misuse of inappropriate components will not be covered by the product warranty.
- Screw length from outer surface of back cover should be under 8mm.

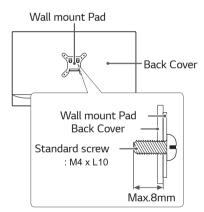

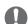

- Use the screws specified by the VESA standard.
- The wall mount kit includes the installation guide and all necessary parts.
- The wall mounting bracket is optional. The accessories can be purchased at your local retail store.
- The length of the screw may differ for each wall mounting bracket. Ensure the correct length screw is used.
- For more information, please refer to the user manual for the wall mounting bracket.

### **USING THE MONITOR**

### Connecting to a PC

 This monitor supports the \*Plug and Play feature.
 \*Plug and Play: A feature that allows you to add a device to your computer without having to reconfigure anything or install any manual drivers.

#### **HDMI** connection

Transmits the digital video and audio signals from your PC and A/V devices to the monitor. Connect your PC and AV device to the monitor with the HDMI cable as illustrated below.

Press the menu button and then select the input option from the input menu.

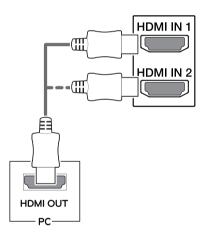

## 0

#### NOTE

- If you use HDMI PC, it can cause compatibility problem.
- Use a certified cable with the HDMI logo attached.
   If you do not use a certified HDMI cable, the screen may not display or a connection error may occur.
- Recommended HDMI cable types
- High-Speed HDMI®/™ Cable
- High-Speed HDMI<sup>®</sup>/<sup>™</sup> Cable with Ethernet

### **DisplayPort connection**

Transmits the digital video and audio signals from your PC to the monitor. Connect your PC to the monitor using the Displayport cable as illustrated below. Press the menu button and then select the input option from the input menu.

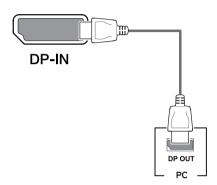

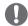

- There may be no video or audio output depending on the DP version of the PC.
- If you use generic cables not certified by LG, the screen may not display or there may be image noises.

### **Connecting to AV Devices**

#### **HDMI** connection

Transmits the digital video and audio signals from your PC and A/V devices to the monitor. Connect your PC and AV device to the monitor with the HDMI cable as illustrated below.

Press the menu button and then select the input option from the input menu.

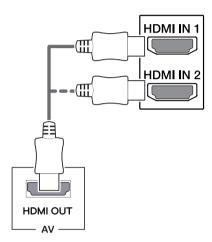

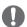

#### **NOTE**

- If you use HDMI PC, it can cause compatibility problem.
- Use a certified cable with the HDMI logo attached.
   If you do not use a certified HDMI cable, the screen may not display or a connection error may occur.
- Recommended HDMI cable types
- High-Speed  $\mathrm{HDMI}^{\circ}/^{\mathrm{TM}}$  Cable
- High-Speed HDMI®/<sup>™</sup> Cable with Ethernet

### **Connecting to External Devices**

### **Connecting Headphones**

Connect peripherals to the monitor via the headphones port. Connect as illustrated.

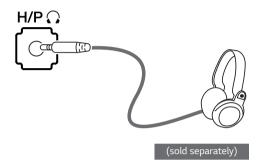

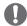

#### **NOTE**

- · Peripheral devices are sold separately.
- If you use angled earphones, it may cause a problem with connecting another external device to the monitor. Therefore, it is recommended to use straight earphones.

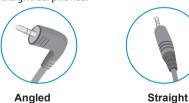

 Depending on the audio settings of the PC and external device, headphones and speaker functions may be limited.

## **USER SETTINGS**

### **Activating the Main Menu**

- 1 Press the joystick button on the bottom of the monitor.
- 2 Move the joystick up/down ( $\blacktriangle/\blacktriangledown$ ) and left/right( $\blacktriangleleft/\blacktriangleright$ ) to set the options.
- 3 Press the joystick button once more to exit the main menu.

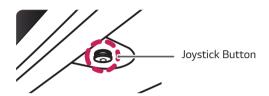

| Button   | Menu Status       |                    | Description                                                                                                    |
|----------|-------------------|--------------------|----------------------------------------------------------------------------------------------------|
| M        |                   | menu disabled      | Enables the main menu.                                                                                                    |
| 1        | Main menu enabled |                    | Exits the main menu. (Holding down the button to turn off the monitor. You can turn off the monitor this way at any time, including when the OSD is on.) |
|          |                   | Main menu disabled | Adjusts the monitor volume level.                                                                                                    |
|          |                   | Main menu enabled  | Enters the menu features.                                                                                                    |
|          | •                 | Main menu disabled | Adjusts the monitor volume level.                                                                                                    |
|          |                   | Main menu enabled  | Enters the input feature.                                                                                                    |
| <b>A</b> |                   | Main menu disabled | Enables the main menu.                                                                                                    |
|          |                   | Main menu enabled  | Enters the game mode feature.                                                                                                    |
|          | <b>V</b>          | Main menu disabled | Enables the main menu.                                                                                                    |
|          |                   | Main menu enabled  | Turns off the monitor.                                                                                                    |

Main Menu

Menu

### **Main Menu Features**

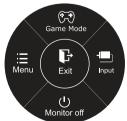

|   | Game Mode   | Tou can change Picture Mode to a gaining mo |
|---|-------------|---------------------------------------------|
|   | Input       | Sets input mode.                            |
|   | Monitor off | Turns off the monitor.                      |
| _ | Exit        | Exits the main menu.                        |

Description

Configures the screen settings.

● Long press:Monitor Off

## **Customizing settings**

#### Menu Settings

- 1 To view the OSD menu, press the joystick button at the bottom of the monitor and then enter the Menu.
- 2 Configure the options by moving the joystick up/down/left/right.
- 3 To return to the upper menu or set other menu items, move the joystick to ✓ or pressing (⑥ / Ok) it.
- 4 If you want to exit the OSD menu, move the joystick to ◀ until you exit.
  - · When you enter the menu, instructions on how to use the button will appear in the bottom right corner of the screen.

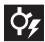

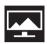

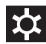

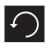

**Quick Settings** 

Picture

General

Reset

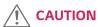

• Your monitor's OSD (On Screen Display) may differ slightly from that shown in this manual.

| Menu > Quick Settings | Description                                                                                                    |                                                                               |  |  |
|-----------------------|----------------------------------------------------------------------------------------------------|-------------------------------------------------------------------------------|--|--|
| Brightness            | Adiababa alaman da di di banan afaba ang arawa                                                                            |                                                                               |  |  |
| Contrast              | Adjusts the cold                                                                                                    | - Adjusts the color contrast and brightness of the screen.                    |  |  |
| Volume                | Adjusts the volu                                                                                                    | ıme.                                                                          |  |  |
|                       | <ul> <li>NOTE</li> <li>Jog joystick button down ( ) in the Volume menu will enable/ disable the Mute function.</li> </ul> |                                                                               |  |  |
| Input                 | Selects the current input mode.                                                                                           |                                                                               |  |  |
| Ratio                 | Adjusts the screen ratio.                                                                                                 |                                                                               |  |  |
|                       | Wide                                                                                                    | Wide Displays the video in wide-screen, regardless of the video signal input. |  |  |
|                       | Original                                                                                                    | Original Displays a video according to the input video signal aspect ratio.   |  |  |

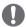

- The display may look the same for Wide, Original options at the recommended resolution.
- The ratio is disabled in the interlaced signal.

## **Customizing settings**

| Menu > Picture |                      | Description                                                                                                    |                                                                                                    |                                                        |                           |                           |  |  |
|----------------|----------------------|----------------------------------------------------------------------------------------------------|----------------------------------------------------------------------------------------------------|--------------------------------------------------------|---------------------------|---------------------------|--|--|
| Picture Mode   | Custom               | Allows th                                                                                                    | e user to adju                                                                                                    | st each element. The co                                | lor mode of the main m    | enu can be adjusted.      |  |  |
|                | Reader               | Optimizes                                                                                                    | s the screen fo                                                                                                    | or viewing documents. Y                                | ou can brighten the scr   | een in the OSD menu.      |  |  |
|                | Photo                | Optimizes                                                                                                    | s the screen fo                                                                                                    | or photos.                                             |                           |                           |  |  |
|                | Cinema               | Optimizes                                                                                                    | s the screen fo                                                                                                    | or video.                                              |                           |                           |  |  |
|                | Dark Room 1          | This mode                                                                                                    | e adjusts the l                                                                                                    | orightness to the optima                               | al level for working in a | dark environment.         |  |  |
|                | Dark Room 2          | This mode                                                                                                    | e sets the brig                                                                                                    | htness to a lower level                                | than <b>Dark Room 1</b> . |                           |  |  |
|                | Color<br>Weakness    |                                                                                                    |                                                                                                    | vho cannot distinguish l<br>y distinguish between tl   |                           | It enables users with     |  |  |
|                | FPS Game 1           | This mode                                                                                                    | e is optimized                                                                                                    | for FPS games.                                         |                           |                           |  |  |
|                | FPS Game 2           | It has a h                                                                                                    | It has a higher Black Stabilizer value than FPS Game 1. It is suitable for very dark FPS games.                                                                     |                                                        |                           |                           |  |  |
|                | RTS Game             | This mode                                                                                                    | This mode is optimized for RTS Game.                                                                                                    |                                                        |                           |                           |  |  |
|                | Custom<br>(Game)     | In this mo                                                                                                    | ode, users can                                                                                                    | customize various elem                                 | ents including game-rel   | ated options.             |  |  |
|                |                      |                                                                                                    | _                                                                                                    | DP (DisplayPort) input,<br>nay be affected.            | the screen may flicker    |                           |  |  |
| Picture Adjust | SUPER<br>RESOLUTION+ | High                                                                                                    |                                                                                                    | icture quality is displaye<br>high quality video or ga |                           | ystal clear images. It is |  |  |
|                |                      | Middle                                                                                                    | Middle The optimized picture quality is displayed when a user wants images between low and high modes for comfortable viewing. It is effective for UCC or SD video. |                                                        |                           |                           |  |  |
|                |                      | Low                                                                                                    | Low The optimized picture quality is displayed when a user wants smooth and natural images. It is effective for slow-moving pictures or still images.               |                                                        |                           |                           |  |  |
|                |                      | Off Select this option for everyday viewing. SUPER RESOLUTION+ is turned off in this mode.                                                                      |                                                                                                    |                                                        |                           |                           |  |  |
|                | Sharpness            | Adjusts the sharpness of the screen.                                                                                                    |                                                                                                    |                                                        |                           |                           |  |  |
|                | Black Level          | Sets the offset level (for HDMI only).  • Offset: as a reference for a video signal, this is the darkest color the monitor can display.                         |                                                                                                    |                                                        |                           |                           |  |  |
|                |                      | High Keeps the current contrast ratio of the screen.                                                                                                    |                                                                                                    |                                                        |                           |                           |  |  |
|                |                      | Low Lowers the black levels and raises the white levels from the current contrast ratio of the screen.                                                          |                                                                                                    |                                                        |                           | current contrast ratio    |  |  |
|                | HDMI ULTRA           | Provides :                                                                                                    | sharper images when connected to a device supporting ULTRA HD Deep Color.                                                                                           |                                                        |                           |                           |  |  |
|                | HD Deep Color        | 4K@60 Hz Support Format <sup>1)</sup>                                                                                                    |                                                                                                    |                                                        |                           |                           |  |  |
|                |                      | Resolution                                                                                                    |                                                                                                    | F . (11.)                                              | Color Depth / 0           | Chroma Sampling           |  |  |
|                |                      | Res                                                                                                    | olution                                                                                                    | Frame rate (Hz)                                        | 8 bit                     | 10 bit                    |  |  |
|                |                      |                                                                                                    |                                                                                                    |                                                        | YCbC                      | Cr 4:2:0                  |  |  |
|                |                      | 2046                                                                                                    | 2160                                                                                                    | 59.94                                                  | YCbC                      | Cr 4:2:2                  |  |  |
|                |                      | 3840 x 2160                                                                                                    |                                                                                                    | 60.00                                                  | YCbCr 4:4:4               | -                         |  |  |
|                |                      |                                                                                                    |                                                                                                    |                                                        | RGB 4:4:4                 | -                         |  |  |
|                |                      | 1) Supported when HDMI ULTRA HD Deep Color is set to On.                                                                                                    |                                                                                                    |                                                        |                           |                           |  |  |
|                |                      | • If the                                                                                                    | properly.                                                                                                    | evice does not support (                               |                           | ,                         |  |  |
|                | DEC                  | <ul> <li>If a problem occurs, set the HDMI ULTRA HD Deep Color option to Off.</li> <li>Adjusts the brightness automatically according to the screen.</li> </ul> |                                                                                                    |                                                        |                           |                           |  |  |
|                | DFC                  | Adjusts tl                                                                                                    | ne brightness                                                                                                    | automatically according                                | to the screen.            |                           |  |  |

| Game Adjust  | Response Time    | Sets a response time for displayed pictures based on the speed of the screen. For a normal environment, it is recommended that you use Middle. For a fast-moving picture, it is recommended that you use high.  Setting to High may cause image sticking.                                                                                             |                                                                                                    |  |  |
|--------------|------------------|----------------------------------------------------------------------------------------------------|----------------------------------------------------------------------------------------------------|--|--|
|              |                  | High                                                                                                    | Sets the response time to High.                                                                                                    |  |  |
|              |                  | Middle                                                                                                    | Sets the response time to Middle.                                                                                                    |  |  |
|              |                  | Low                                                                                                    | Sets the response time to Low.                                                                                                    |  |  |
|              |                  | Off                                                                                                    | Does not use the response time improvement feature.                                                                                                    |  |  |
|              | FreeSync         | the input signal NOTI                                                                                                    | less and natural images by synchronizing the vertical frequency of al with that of the output signal.  FreeSync feature, a graphic card that supports FreeSync is                                                                                       |  |  |
|              |                  | necessary.                                                                                                    |                                                                                                    |  |  |
|              |                  | Supported                                                                                                    | l Interface: DisplayPort                                                                                                    |  |  |
|              |                  | For more i     FreeSync                                                                                                    | information, refer to AMD website at http://www.amd.com/                                                                                                    |  |  |
|              |                  |                                                                                                    | n flickering may occur intermittently in a specific gaming<br>ent.                                                                                                    |  |  |
|              |                  | Extended                                                                                                    | Enable wider frequency range of FreeSync function than basic mode.  The screen may flicker during the game play.                                                                                                    |  |  |
|              |                  | Basic                                                                                                    | Enable basic frequency range of FreeSync function.                                                                                                    |  |  |
|              |                  | Off                                                                                                    | FreeSync function off.                                                                                                    |  |  |
|              | Black Stabilizer | You can control the black contrast to have better visibility in dark scenes. Increasing the Black Stabilizer value brightens the low gray level area on the screen. (You can easily distinguish objects on dark game screens.)  Reducing the Black Stabilizer value darkens the low gray level area and increases the dynamic contrast on the screen. |                                                                                                    |  |  |
| Color Adjust | Gamma            | the gamma val                                                                                                    | gamma value, the darker the image becomes. Likewise, the lower<br>lue, the lighter the image becomes. If you do not need to adjust<br>ttings, select Off.                                                                                               |  |  |
|              | Color Temp       | Custom                                                                                                    | The user can adjust it to red, green, or blue by customization                                                                                                    |  |  |
|              |                  | Warm                                                                                                    | Sets the screen color to a reddish tone.                                                                                                    |  |  |
|              |                  | Medium                                                                                                    | Sets the screen color between a red and blue tone.                                                                                                    |  |  |
|              |                  | Cool                                                                                                    | Sets the screen color to a bluish tone.                                                                                                    |  |  |
|              | Red              | You can custo                                                                                                    | mize the picture color using Red, Green, and Blue colors.                                                                                                    |  |  |
|              | Green            |                                                                                                    |                                                                                                    |  |  |
|              | Blue             |                                                                                                    |                                                                                                    |  |  |
|              | Six Color        | tion of the six                                                                                                    | r requirements for colors through adjusting the color and satura-<br>colors(Red_Hue, Red_Saturation, Green_Hue, Green_Satura-<br>e, Blue_Saturation, Yellow_Hue, Yellow_Saturation, Magenta_<br>a_Saturation, Cyan_Hue, Cyan_Saturation) and saving the |  |  |
|              |                  | *Hue: Adjusts *Saturation: A                                                                                                    | tone of the screen.<br>djusts the saturation of the screen colors. The lower the value,<br>and bright the colors become. The higher the value, the more<br>dark the colors become.                                                                      |  |  |
|              | Reset            | Returns the color settings to the default settings.                                                                                                    |                                                                                                    |  |  |

## **Customizing settings**

| Menu > General    | Description                                                                                                    |                                                                                                    |  |  |
|-------------------|----------------------------------------------------------------------------------------------------|----------------------------------------------------------------------------------------------------|--|--|
| Language          | Sets the menu screen to the desired language.                                                                                                    |                                                                                                    |  |  |
| SMART ENERGY      | High                                                                                                    | Saves energy using the high-efficiency SMART ENERGY SAVING feature.                                                                                                    |  |  |
| SAVING            | Low                                                                                                    | Saves energy using the low-efficiency SMART ENERGY SAVING feature.                                                                                                    |  |  |
|                   | Off                                                                                                    | Disables the SMART ENERGY SAVING feature.                                                                                                    |  |  |
| Power LED         | Turns the power l                                                                                                    | .ED on the bottom of the monitor on or off.                                                                                                    |  |  |
|                   | On                                                                                                    | The power LED turns on automatically.                                                                                                    |  |  |
|                   | Off                                                                                                    | The power LED turns off.                                                                                                    |  |  |
| Automatic Standby |                                                                                                    | Feature that automatically turns off the monitor when there is no movement on the screen for a period of time. You can set a timer for the auto-off function. (Off, 4 H, 6 H, and 8 H)                                                                                    |  |  |
| DisplayPort 1.2   | NOT  Be sure to co                                                                                                    | <ul> <li>Enables or disables DisplayPort 1.2.</li> <li>NOTE</li> <li>Be sure to configure this option according to the DisplayPort version supported by your graphics card. Set this option to Disable if your graphics card does not support DisplayPort 1.2.</li> </ul> |  |  |
| OSD Lock          | This feature disab                                                                                                    | oles the configuration and adjustment of menus.                                                                                                    |  |  |
|                   | On                                                                                                    | On Enables OSD Lock.                                                                                                    |  |  |
|                   | Off Disables OSD Lock.                                                                                                    |                                                                                                    |  |  |
|                   | <ul> <li>NOTE</li> <li>All features are disabled except Brightness, Contrast, Volume, Input, OSD Lock in Settings, ar<br/>the Exit button.</li> </ul> |                                                                                                    |  |  |

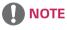

• Saving Data depends on the Panel. So, those values should be different from each panel and panel vendor. If option of SMART ENERGY SAVING is High or Low, monitor luminance become higher or lower depend on source.

| Menu > Reset                        | Description                      |
|-------------------------------------|----------------------------------|
| Do you want to reset your settings? |                                  |
| Reset                               | Returns to the default settings. |
| Cancel                              | Cancel the select.               |

### **TROUBLESHOOTING**

| Nothing is displayed on the screen.                 |                                                                                                    |  |  |  |
|-----------------------------------------------------|----------------------------------------------------------------------------------------------------|--|--|--|
| Is the monitor's power cord plugged in?             | Check if the power cord is correctly plugged into the power outlet.                                                                                                    |  |  |  |
| Is the power LED on?                                | Check the power cable connection and press the power button.                                                                                                    |  |  |  |
| Is the power on and the power LED displaying white? | <ul> <li>Check that the connected input is enabled (Menu &gt; Quick Settings &gt;<br/>Input).</li> </ul>                                                                                                    |  |  |  |
| Is the power LED blinking?                          | <ul> <li>If the monitor is in sleep mode, move the mouse, or press any key on the keyboard, to switch the display on.</li> <li>Check if the computer is turned on.</li> </ul>                                                                            |  |  |  |
| Is the OUT OF RANGE message being displayed?        | <ul> <li>This occurs when signals transferred from the PC (graphics card) are out of the horizontal or vertical frequency range of the monitor. Please see the Product Specification section of this manual to set the appropriate frequency.</li> </ul> |  |  |  |
| Is the No Signal message being displayed?           | <ul> <li>This is displayed when the signal cable between the PC and the monitor is<br/>missing or disconnected. Check the cable and reconnect it.</li> </ul>                                                                                             |  |  |  |

| The OSD lock message is being displayed.                          |                                                                  |  |
|-------------------------------------------------------------------|------------------------------------------------------------------|--|
| Are some functions not avail-able when you press the Menu button? | The OSD is locked. Go to Menu > General and set OSD Lock to Off. |  |

| The screen retains an image.                                   |                                                                                                    |  |
|----------------------------------------------------------------|----------------------------------------------------------------------------------------------------|--|
| Does image sticking occur even when the monitor is turned off? | <ul> <li>Displaying a still image for a prolonged time may cause damage to the screen, resulting in the retention of the image.</li> <li>To extend the lifetime of the monitor, use a screensaver.</li> </ul> |  |

| Screen display is unstable and shaky / Images displayed on the monitor leave shadow trails. |                                                                                                    |  |
|---------------------------------------------------------------------------------------------|----------------------------------------------------------------------------------------------------|--|
| Did you select the appropriate resolution?                                                  | <ul> <li>If the selected resolution is HDMI 1080i 60/50 Hz (interlaced), the screen<br/>may be flickering. Change the resolution to 1080P or the recommended<br/>resolution.</li> </ul> |  |

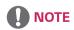

- **Vertical frequency** In order to display an image, the screen must be refreshed dozens of times per second, like a fluorescent lamp. The number of times the screen is refreshed per second is called vertical frequency, or refresh rate, and is represented by Hz.
- Horizontal frequency The time it takes to display one horizontal line is called the horizontal cycle. If 1 is divided by the horizontal interval, the result is the number of horizontal lines displayed per second. This is called horizontal frequency and is represented by kHz.

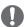

- Check if the graphics card's resolution or frequency is within the range allowed by the monitor and set it to the recommended (optimal) resolution in **Control Panel > Display > settings**.
- Not setting the graphics card to the recommended (optimal) resolution may result in blurred text, a dimmed screen, a truncated display area, or misalignment of the display.
- The setting methods may be different depending on the computer or operating system, and some resolutions may not be available depending on the performance of the graphics card. If this is the case, contact the manufacturer of the computer or graphics card for assistance.
- Some graphics cards may not support 3840 x 2160 resolution. If the resolution cannot be displayed, contact the manufacturer of your graphics card.

| The display color is abnormal.                        |                                                                                                    |  |
|-------------------------------------------------------|----------------------------------------------------------------------------------------------------|--|
| Does the display appear discol-ored (16 colors)?      | • Set the color to 24 bit (true color) or higher. In Windows, go to Con-trol Panel > Display > Settings > Color Quality.                                                                                                    |  |
| Does the display color appear unstable or monochrome? | <ul> <li>Check if the signal cable is connected properly. Reconnect the cable or<br/>reinsert the PC's graphics card.</li> </ul>                                                                                                |  |
| Are there spots on the screen?                        | <ul> <li>When using the monitor, pixilated spots (red, green, blue, white, or black) may appear on the screen. This is normal for an LCD screen. It is not an error, nor is it related to the monitor's performance.</li> </ul> |  |

| Do you see an "Unrecognized monitor, Plug&Play (VESA DDC) monitor found" message? |                                                                                |  |  |
|-----------------------------------------------------------------------------------|--------------------------------------------------------------------------------|--|--|
| Have you installed the display driver?                                            | Be sure to install the display driver from the display driver CD (or diskette) |  |  |
|                                                                                   | that comes with your display. Or, you can also download the driver from        |  |  |
|                                                                                   | our web site: http://www.lg.com.                                               |  |  |
|                                                                                   | Make sure to check if the video card supports Plug&Play function.              |  |  |

| No sound from the headphone port or speaker. |                                                                           |  |
|----------------------------------------------|---------------------------------------------------------------------------|--|
| Are images displayed using DisplayPort       | Try increasing the volume using the button on the monitor.                |  |
| or HDMI input without sound?                 | Set the audio output of the PC to the monitor you are using. On Microsoft |  |
|                                              | Windows, go to Control Panel > Hardware and Sound > Sound > set the       |  |
|                                              | monitor as default device.                                                |  |

## **SPECIFICATIONS**

## 27UD59

| LCD Screen         | Туре                                          | TFT (Thin Film Transistor) LCD (Liquid Crystal Display) Panel,Anti- |  |
|--------------------|-----------------------------------------------|---------------------------------------------------------------------|--|
|                    |                                               | Glare coating                                                       |  |
|                    | Pixel Pitch                                   | 0.1554 mm x 0.1554 mm                                               |  |
| Resolution         | Maximum Resolution                            | 3840 x 2160 @ 60 Hz                                                 |  |
|                    | Recommended Resolution                        | 3840 x 2160 @ 60 Hz                                                 |  |
| Video Signal       | Horizontal Frequency                          | 30 kHz to 135 kHz                                                   |  |
|                    | Vertical Frequency                            | 56Hz to 61 Hz                                                       |  |
| Input Connector    | HDMI IN1, HDMI IN2, DP(Disp                   | layPort) IN, H/P(Headphone) OUT                                     |  |
| Power Input        | AC 100-240V ~ 50/60 Hz 1.5 A                  |                                                                     |  |
| Power              | On mode: 29.5 W Typ. (ENERGY STAR® standard)* |                                                                     |  |
| consumption (Typ.) | 37 W Typ. (Outgoing condition)**              |                                                                     |  |
|                    | Sleep Mode ≤ 0.5 W                            |                                                                     |  |
|                    | Off Mode ≤ 0.3 W                              |                                                                     |  |
| Environmental      | Operating Condition                           | Temperature: 0°C to 40°C; Humidity: < 80%                           |  |
| Conditions         | Storing Condition                             | Temperature: -20°C to 60°C; Humidity: < 85%                         |  |
| Dimension          | Monitor Size (Width x Height x Depth)         |                                                                     |  |
|                    | With Stand                                    | 632.5 mm x 474.9 mm x 217.3 mm                                      |  |
|                    | Without Stand                                 | 632.5 mm x 375.9 mm x 61.3 mm                                       |  |
| Weight (Without    | 5.6 kg                                        |                                                                     |  |
| Packaging)         |                                               |                                                                     |  |

The specifications are subject to change without notice.

<sup>\*</sup> The power consumption level can be different by operating condition and monitor setting.

<sup>\*</sup> The On mode power consumption is measured with ENERGY STAR® test standard.

<sup>\*\*</sup> The On mode power consumption is measured with LGE test standard (Full White pattern , Maximum resolution).

## **SPECIFICATIONS**

## 27UD59P

| LCD Screen         | Туре                                          | TFT (Thin Film Transistor) LCD (Liquid Crystal Display) Panel, Anti- |  |
|--------------------|-----------------------------------------------|----------------------------------------------------------------------|--|
| LCD Screen         | Туре                                          | Glare coating                                                        |  |
|                    | Pixel Pitch                                   | 0.1554 mm x 0.1554 mm                                                |  |
| D 1.:              | 1 1/101 1 10011                               |                                                                      |  |
| Resolution         | Maximum Resolution                            | 3840 x 2160 @ 60 Hz                                                  |  |
|                    | Recommended Resolution                        | 3840 x 2160 @ 60 Hz                                                  |  |
| Video Signal       | Horizontal Frequency                          | 30 kHz to 135 kHz                                                    |  |
|                    | Vertical Frequency                            | 56Hz to 61 Hz                                                        |  |
| Input Connector    | HDMI IN1, HDMI IN2, DP(Disp                   | layPort) IN, H/P(Headphone) OUT                                      |  |
| Power Input        | AC 100-240V ~ 50/60 Hz 1.5 A                  |                                                                      |  |
| Power              | On mode: 29.5 W Typ. (ENERGY STAR® standard)* |                                                                      |  |
| consumption (Typ.) | 37 W Typ. (Outgoing condition)**              |                                                                      |  |
|                    | Sleep Mode ≤ 0.5 W                            |                                                                      |  |
|                    | Off Mode ≤ 0.3 W                              |                                                                      |  |
| Environmental      | Operating Condition                           | Temperature: 0°C to 40°C; Humidity: < 80%                            |  |
| Conditions         | Storing Condition                             | Temperature: -20°C to 60°C; Humidity: < 85%                          |  |
| Dimension          | Monitor Size (Width x Height x Depth)         |                                                                      |  |
|                    | With Stand                                    | 632.5 mm x 406.9 mm x 249.7 mm                                       |  |
|                    | Without Stand                                 | 632.5 mm x 375.9 mm x 42.8 mm                                        |  |
| Weight (Without    | 7.2 kg                                        |                                                                      |  |
| Packaging)         |                                               |                                                                      |  |

The specifications are subject to change without notice.

<sup>\*</sup> The power consumption level can be different by operating condition and monitor setting.

<sup>\*</sup> The On mode power consumption is measured with ENERGY STAR® test standard.

<sup>\*\*</sup> The On mode power consumption is measured with LGE test standard (Full White pattern , Maximum resolution).

## Factory Support Mode (Preset Mode, PC)

## **HDMI**

| Display Modes (Resolution) | Horizontal<br>Frequency(kHz) | Vertical<br>Frequency(Hz) | Polarity(H/V) | Remarks                                     |
|----------------------------|------------------------------|---------------------------|---------------|---------------------------------------------|
| 640 x 480                  | 31.469                       | 59.94                     | -/-           |                                             |
| 800 x 600                  | 37.879                       | 60.317                    | +/+           |                                             |
| 1024 x 768                 | 48.363                       | 60                        | -/-           |                                             |
| 1152 x 864                 | 54.347                       | 60.05                     | +/+           |                                             |
| 1280 x 720                 | 45                           | 60                        | +/+           |                                             |
| 1280 x 1024                | 63.981                       | 60.02                     | +/+           |                                             |
| 1600 x 900                 | 60                           | 60                        | +/+           |                                             |
| 1920 x 1080                | 67.5                         | 60                        | +/-           |                                             |
| 2560 x 1440                | 88.79                        | 59.95                     | +/-           |                                             |
| 3840 x 2160                | 67.5                         | 30                        | +/-           |                                             |
| 3840 x 2160                | 135                          | 60                        | +/-           | When HDMI ULTRA HD Deep Color is set to ON. |

## DisplayPort

| Display Modes (Resolution) | Horizontal<br>Frequency(kHz) | Vertical<br>Frequency(Hz) | Polarity(H/V) | Remarks |
|----------------------------|------------------------------|---------------------------|---------------|---------|
| 640 x 480                  | 31.469                       | 59.94                     | -/-           |         |
| 800 x 600                  | 37.879                       | 60.317                    | +/+           |         |
| 1024 x 768                 | 48.363                       | 60                        | -/-           |         |
| 1152 x 864                 | 54.347                       | 60.05                     | +/+           |         |
| 1280 x 720                 | 45                           | 60                        | +/+           |         |
| 1280 x 1024                | 63.981                       | 60.02                     | +/+           |         |
| 1600 x 900                 | 60                           | 60                        | +/+           |         |
| 1920 x 1080                | 67.5                         | 60                        | +/-           |         |
| 2560 x 1440                | 88.79                        | 59.95                     | +/-           |         |
| 3840 x 2160                | 66.66                        | 30                        | +/-           |         |
| 3840 x 2160                | 133.32                       | 60                        | +/-           |         |

# **HDMI Timing (Video)**

| Factory support mode<br>(Preset Mode) | Horizontal<br>Frequency(kHz) | Vertical<br>Frequency(Hz) | Remarks                                     |
|---------------------------------------|------------------------------|---------------------------|---------------------------------------------|
| 480p                                  | 31.5                         | 60                        |                                             |
| 720p                                  | 45.0                         | 60                        |                                             |
| 1080p                                 | 67.5                         | 60                        |                                             |
| 2160p                                 | 135                          | 60                        | When HDMI ULTRA HD Deep Color is set to ON. |

## Power LED

| Mode       | LED Color |
|------------|-----------|
| On Mode    | White     |
| Sleep Mode | Off       |
| Off Mode   | Off       |

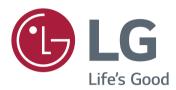

To obtain the source code under GPL, LGPL, MPL, and other open source licenses, that is contained in this product, please visit <a href="http://opensource.lge.com">http://opensource.lge.com</a>. In addition to the source code, all referred license terms, warranty disclaimers and copyright notices are available for download.LG Electronics will also provide open source code to you on CD-ROM for a charge covering the cost of performing such distribution (such as the cost of media, shipping, and handling) upon email request to opensource@lge.com. This offer is valid for three (3) years from the date on which you purchased the product.

#### **Declaration of Conformity**

Trade Name: LG

Model: 27UD59,27UD59P

Responsible Party: LG Electronics Inc.

Address: 1000 Sylvan Ave. Englewood Cliffs

NJ 07632 U.S.A

TEL: 201-266-2534

This device meets the EMC requirements for home appliances (Class B) and is intended for home usage. This device can be used in all regions. Read the owner's manual (CD) carefully and keep it at hand. Please note that the label attached to the product provides information for technical support.

| MODEL  |  |
|--------|--|
| SERIAL |  |

ENERGY STAR is a set of power-saving guidelines issued by the U.S.Environmental Protection Agency(EPA).

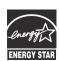

As an ENERGY STAR Partner LGE U.S. A.,Inc. has determined that this product meets the ENERGY STAR guidelines for **ENERGY STAR** energy efficiency.

Refer to ENERGY STAR.gov for more information on the ENERGY STAR program.

<sup>\*</sup>above information is only for USA FCC Regulatory